# \*Operation manual for MPEG4 series DVR1204/DVR1604/DVR1204RW/DVR1604RW Digital Video Recorder\* \*This manual takes DVR1604RW as an example\*

# **Operation precautions**

All the safety and operating instructions should be read before the appliance is operated. The improper operation may cause irreparable damage to the appliance.

# 1. Installation condition

- 1.1 Put away from extreme hot places and humid places
- 1.2 Avoid direct sunlight
- 1.3 Be horizontally installed
- 1.4 Avoid violent vibrating ,lifts and place gently
- 1.5 Do not place other devices upon
- 1.6 Put in well ventilation places, not block the radiator fan in the back of the recorder

# 2. Installation and operation precautions

2.1 Please check the main power switch and voltage of power supply to avoid voltage mismatch. Attach the power cable to the unit and connect it to your local mains supply, then open the power

2.2 At the first use, assure the installation of hard disk, and the master-slave jumper wire should be set. MAXTOR hard disk is strongly recommend

2.3 Do not unplug the power connector before turn the power off correctly and switch the Power On & Off within short period

1

2.4 Unauthorized repair or parts substitutions may result in fire, electric shock or other hazards.

2.5 Do not attempt to service this equipment by yourself. Refer all servicing to qualified service personnel.

# 3. Open Cabinet And Check Inventory

Check the items supplied against the list below after open the case:

- 3.1 One power cord
- 3.2 One Ethernet cable (positive cable), one serial port cable
- 3.3 One package of installation kit
- 3.4 One user's manual
- 3.5 One CD for installation
- 3.6 Certification of the product
- 3.7 Product warranty card

# **Table Of Contents**

| Operation precautions                          | 1  |
|------------------------------------------------|----|
| 1. Installation condition                      | 1  |
| 2. Installation and operation precautions      | 1  |
| 3. Open Cabinet and Check Inventory            | 1  |
| Chapter 1: Product Features and Specifications | 4  |
| 1. Technical Specifications                    | 4  |
| 2. Product Features                            |    |
| Chapter 2: Installation                        |    |
| 1. Hard disk installation                      | 9  |
| 2. Front panel introduction ·····              | 14 |
| 3. Remote controller                           | 12 |
| 4. Back panel introduction                     | 13 |
| 4.1 Serial port connection and extension       | 14 |
| 4.2 10-pin port connection ·····               | 14 |
| 4.3 Alarm operation instructions               | 16 |
| Chapter 3: Operating Instructions              | 21 |
| 1. Turn on / off the recorder ·····            | 21 |
| 2. Recording operation                         | 23 |
| 3. Alarm connection operation                  | 24 |
| 4. Pan-tilt control operation                  | 24 |
| 5. Network connection operation                | 24 |
|                                                | 25 |
| 1. Operation menu introduction                 | 25 |
| 1.1 Menu items' shifting and setting           | 25 |
| 1.2 Menu Overview ·····                        | 26 |
|                                                | 30 |
| 2.1 Recording Operation                        | 30 |
| 2.2. Playback operation                        | 31 |
| 2                                              |    |

| 2.3. Playback fast forward                  | 31    |  |  |
|---------------------------------------------|-------|--|--|
| 2.4. Playback slow forward ·····            | 31    |  |  |
| 2.5. Control of Pan-tilt and Lens           |       |  |  |
| 2.6. Menu operation                         | 32    |  |  |
| Chapter 5: Operations over Network          | 38    |  |  |
| 1. Setting on the Client End                | 38    |  |  |
| 2. Login and Logout                         | 38    |  |  |
| 3. Operation of the Right Click Menu(Video) | 42    |  |  |
| 4. Record Search and Playback               | 46    |  |  |
| 5. Config (System setting)                  |       |  |  |
| 6. Assistant ·····                          | 54    |  |  |
| Chapter 6 Serial port operation             | 61    |  |  |
| 1. Super Terminal's software upgrading      | 61    |  |  |
| 2. Serial port upgrading operation          | 61    |  |  |
| 3. Control keyboard                         |       |  |  |
| 4. Matrix connection ·····                  | 63    |  |  |
| Chapter 7 Frequent Asked Questions          | ·· 64 |  |  |
|                                             |       |  |  |

# Chapter 1 Product Features And Specifications

# 1. Technical Specifications

| Parameter              | 16 Cha                                                                 | nnel                                                     | 12 CI                       | nannel                         |
|------------------------|------------------------------------------------------------------------|----------------------------------------------------------|-----------------------------|--------------------------------|
| Model                  | DH-DVR1604RW                                                           | DH-DVR1604                                               | DH-DVR1204RW                | DH-DVR1204                     |
| Operation system       | Real-time operation system (RTOS)                                      |                                                          |                             |                                |
| Processor              | AMD ELANSC520/133 e                                                    | mbedded microprocessor                                   |                             |                                |
| Video input            | 16 Channel (NTSC/PAL)E                                                 |                                                          | 12 Channel (NTSC/PAL        | ) BNC ( $1.0V_{P_{e}P}$ , 75 ) |
| Video output           | 1 Channel PAL/NTSC, BI                                                 | NC $(1.0V_{P_{P_{r_{r_{r_{r_{r_{r_{r_{r_{r_{r_{r_{r_{r_$ | video signal                |                                |
| Audio input            | 16 Channel                                                             | 4 Channel                                                | 12 Channel                  | 4 Channel                      |
| 1                      | 200-3000mv10K                                                          | 200-3000mv10K                                            | 200-3000mv10K               | 200-3000mv10K                  |
|                        | (RCA)                                                                  | (RCA)                                                    | (RCA)                       | (RCA)                          |
| Audio output           |                                                                        | 1 Channel 2000                                           |                             |                                |
| Video display          | 1,4,16 window display                                                  | 1,4,16 window display                                    | 1,4,16 window display       | 1,4,16 window display          |
| Video standard         | NTSC ( 525 line, 60f/s ),                                              | PAL (625 line, 50f/s)                                    |                             |                                |
| System resource        | 16 channels real-time r                                                | recording, one channel                                   | 12 channels real-time       | recording, one channel         |
|                        | playback and network ope                                               | ration simultaneous                                      | playback and network of     | operation simultaneous         |
| Image resolution       | Real-time monitor $704 \times 5$                                       | 576, playback 352 × 288,                                 | VGA output 720 × 576        |                                |
| Motion detection       | Area setting: 396 detectio                                             | on areas on the screen; de                               | etection sense setting: 3 l | evels detection sense for      |
|                        | each area                                                              |                                                          |                             |                                |
| Video compression      | MPEG-4 CBR (Constant bi                                                | t rate); MPEG-4 VBR (Var                                 | riable bit rate)            |                                |
| Audio compression      | Audio: ADPCM                                                           |                                                          |                             |                                |
| Image compression rate | $352 \times 288$ CIF format,                                           | 704 × 576 4CIF forma                                     | at                          |                                |
| Video recording speed  | MPEG mode: PAL 1frame/10second-25f/s for each channel adjustable; NTSC |                                                          |                             |                                |
| - 1                    | 1frame/10second-30f/s for each channel adjustable                      |                                                          |                             |                                |
| Image quality          | 6 levels selectable                                                    |                                                          |                             |                                |
| Hard disk              | 4 IDE ports able to install                                            | 8 build-in HDDs, expand                                  | d with external HDD case    | for another 12 HDDs            |
| HDD space used         | Audio: ADPCM 28.8Mbyt                                                  | e/hour Video:40-                                         | 460Mbyte/hour               |                                |
| Alarm input            | 16 channel voltage alarm                                               |                                                          |                             | out)                           |
| Alarm output           | 6 channels output, (outp                                               |                                                          | )                           |                                |
| Alarm relay            | 24VDC 1A,220VAC 0.15.                                                  | A (relay output)                                         |                             |                                |
| MODEM connection       | RS232                                                                  |                                                          |                             |                                |
| Network connection     | RJ45 10M/100M Ethernet                                                 | connection                                               |                             |                                |
| Pan-tilt control       | RS485                                                                  |                                                          |                             |                                |
| Backup                 | CD-R、USB、HDD                                                           | PC HDD                                                   | CD-R、USB、HDD                | PC HDD                         |
| Power                  | 110VAC/220VAC                                                          |                                                          |                             |                                |
| Power consumption      | 60W 70W                                                                |                                                          |                             |                                |
| Working temperature    | -10 - +55                                                              |                                                          |                             |                                |
| Working humidity       | 10 - 90                                                                |                                                          |                             |                                |
| Barometric pressure    | 86kpa - 106kpa                                                         |                                                          |                             |                                |
| Size                   | 2U standard industrial cas                                             |                                                          | mm (H)                      |                                |
| Weight                 | Approx 11KG(Without HDD weight)                                        |                                                          |                             |                                |
| Installation method    | Shelf installation; Desk installation                                  |                                                          |                             |                                |

# 2. Product Features

Real-time Monitor

- · Video output port and VGA port, able to realize monitoring on the monitor or PC Type monitor
- · Single window/4 windows/16 windows monitor
- · Multi window /single window patrol sequentially on pre-determined intervals
- · Display real time data stream and HDD occupying space per hour

# Compression Method

- · Multiple video compression modes: MPEG4 Constant bit rate、 MPEG4 variable bit rate
- · 16-channel audio/video real-time compression, independent hardware compression for each channel, stable

synchronization of sound and image

# Storage

· 4 IDE port support up to 8 large capacity built-in HDD

• Alternate HDD working method, Hard disks can be put into idle mode if not accessed for a period of time. Greatly reduces the power consuming and heat emission, hard disks can be used for much longer time.

 $\cdot$  Choose overwrite or stop modes with HDD full-covered situation

# Back-up

- · Support CD-RW drive to back up records onto CD through IDE port
- · USB port support Multi-backup Device include removable HD, Flash disk
- $\cdot$  Download the files on DVR to local PC through network

# Play and record

• Support multiplex operation: Real time display/ record in all channels, one channel play-back, search for downloading, remote operations simultaneously while recordings are in progress

-Multiple recording mode: manual, schedule, alarm, motion detection, among which alarm recording and motion recording are with pre-recording function

• Playback: PIP or multi-channel function realize real-time monitoring during playback Display the records on DVR through network

- · Fast search and playback for schedule recording and alarm recording
- Multiple play-back modes: X2、X4、X12ast play, stop, 15F/S, 5F/S slow play and frame by frame playback
- $\cdot$  Display the original event time when playback

# Alarm relay

- $\cdot$  16 channels external alarm input, video lost alarm and motion detection alarm
- · Multi channel alarm output relay switch realize quick alarm relay and on-spot light control
- · Protection circuit for Alarm input and output assure the intactness of the main device

### Pan-tilt Control

- · Support the pan-tilt decoder using RS485 communication
- · Able to integrate multiple decoding protocol so as to control various pan-tilt and speed dome

# Communication connection port

- · 10-pin special port to realize alarm input and pan-tilt-zoom control
- RS232 port support multiplex function: Connecting a Modem for the dial-up to the net; with keyboard for central control; connect to the computer serial port for system upgrading and debugging; or link to different matrix
- · Standard Ethernet port for remote control via TCP/IP or HTTP

### Network function

- · Remote real-time monitor and operate
- · Pan-tilt-zoom control
- Recording search and real-time playback (The image quality depends on the network condition), downloading through network
- · System setting modification and system software upgrading
- · Remote alarm process and system log review
- · Embedded TCP/IP protocol and operation system supports Web server direct visit to realize all the functions above
- · Administration mode: Support 3 levels user password protection, to prevent any unauthorized use of the product
- · With 16 windows surveillance simultaneously at the customer end

#### Chapter 2 Installation

# 1.Hard disk installation

Since there is no built-in hard disc in the machine, please install HDD first refer to the below installation instructions. Up to eight 10G-infinite capacity hard discs can be installed internally. The installed HDD number can be decided according to the required image quality, recording time and HDD capacity.

## **Installation steps**

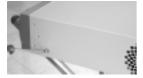

Dismantle the top cover, open the cabinet

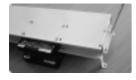

Combine the two parts of the bracket

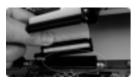

Connect HD data line to IDE port

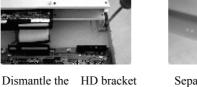

Separate the up and down

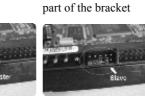

Set the master-slave jumper wire (refer to the clue on the back of the HD)

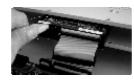

Plug in HD power line

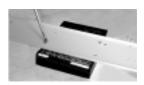

Install HD

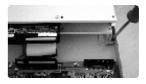

Fix the HD bracket

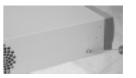

Close the cover and fix it

Note: It is not necessary to dismantle the HD bracket when less than 4 HDs are installed Recommend to use Maxtor HDD

7

## **CD-RW Installation**

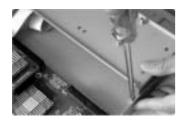

Dismantle the HD bracket

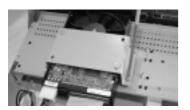

Fix the 5th HDD on the upside of the bracket

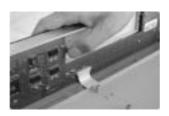

Remove the baffle of CD driver

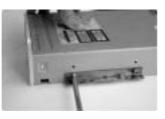

Fix two pieces of planks on each side of the CD-RW

8

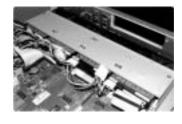

Installed 4 HDDs

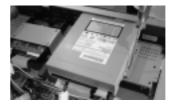

Fix the CD-RW with bolts on the bracket

Note: Only can hold 5 HDDs if with a CD-RW installed Support CD-RWs of current brands in the market.

# 2. Front panel introduction

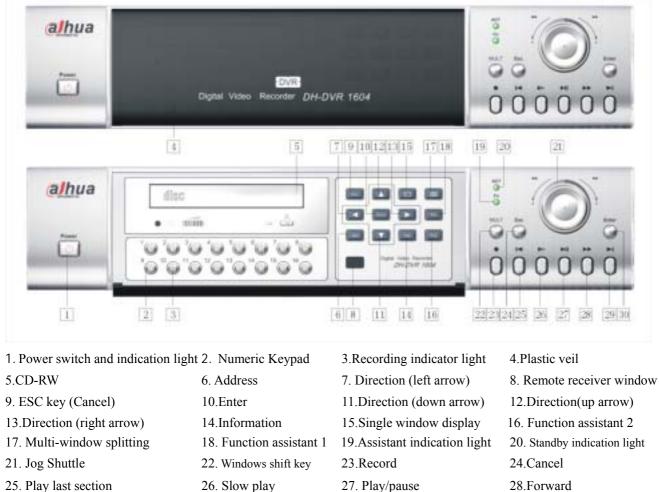

- 29. Play next section

30.Enter

**Note:** Outside Ring of the jog shuttle turning clockwise is equal to right direction arrow, turning counterclockwise is equal to left direction arrow; inner circle turning clockwise equal to down direction, otherwise equal to up direction.

| Keys functions                                    |                                   |                  |                                                                                                    |                     |        |
|---------------------------------------------------|-----------------------------------|------------------|----------------------------------------------------------------------------------------------------|---------------------|--------|
| Order                                             | Key name                          | Logo             | Function                                                                                                    |                     | Remark |
| 1                                                 | Power switch and indication light | POWER            | Power switch ( Power off by pressing the key 4 seconds )<br>Indication light                                                                         |                     |        |
| 2                                                 | Numeric Keypad                    | 1, 2, 3 etc.     | Password input, window shift or number input                                                                                                    | 10 equals number in |        |
| 3                                                 | Recording light                   | Green on numbers | If the light is on green, it means under recording                                                                                                   |                     |        |
| 4                                                 | Plastic veil                      | Black plastic    | Dust-proof                                                                                                    |                     |        |
| 5                                                 | CD-RW                             | CD - RW          | Back-up records                                                                                                    |                     |        |
| 6                                                 | Address                           | ADD              | Set address for remote control of the DVR                                                                                                    |                     |        |
| 7、13                                              | Left / right arrow                | <b>4</b> ►       | Left / Right on screen Cursor control;<br>shifting level 1 and level 2 menus; PTZ control.                                                           |                     |        |
| 11、12                                             | Up down                           | ▲ ▼              | Up and Down on screen Cursor control;<br>change setup; change number; PTZ control.                                                                   |                     |        |
| 8                                                 | Remote receiver                   |                  | Used to receive the remote signal                                                                                                    |                     |        |
| 9、24                                              | Cancel                            | ESC              | Escape or cancel Go back to real time monitor from playback                                                                                          |                     |        |
| 10                                                | Enter                             | ENTER            | Enter Cursor Selection<br>Enter main menu                                                                                                    |                     |        |
| 14                                                | Information                       | INFO             | Press to show the system information                                                                                                    |                     |        |
| 15                                                | Single window display             |                  | Shift the display to single window                                                                                                    |                     |        |
| 16                                                | Function assistant 1              | Fn1              | To display the PTZ and the camera control menu under full<br>screen modeTo enable Cursor field selection with the arrow keys<br>when set the MD area |                     |        |
| To display the playback state bar during playback |                                   |                  |                                                                                                    |                     |        |
| 17                                                | Multi-window splitting            |                  | During monitor shift to multi-window display                                                                                                    |                     |        |
|                                                   |                                   |                  |                                                                                                    |                     |        |

| 18 | Function assistant 2     | Fn2 During playback realize PIP for the playback and real-time monitor with number key |                                                           |                                                     |  |
|----|--------------------------|----------------------------------------------------------------------------------------|-----------------------------------------------------------|-----------------------------------------------------|--|
| 19 | Function indicator light |                                                                                        | Indicator light for the Function assistant                |                                                     |  |
| 20 | Standby indication light |                                                                                        | Light on when DVR stands by                               |                                                     |  |
|    |                          |                                                                                        | Direction: Outer: left/right; Inner: up/down;             |                                                     |  |
| 21 | Jog Shuttle              |                                                                                        | Outer circle control fast forward/reverse when playback,  |                                                     |  |
|    |                          |                                                                                        | Inner circle for frame by frame forward when playback     |                                                     |  |
| 22 | Multi window shifting    | мит                                                                                    | Multi-window shifting during real-time monitor; during    |                                                     |  |
| 22 | Multi-window shifting    | Multi-window shifting                                                                  | hifting MULT                                              | playback, shift between playback and monitor window |  |
| 23 | Record                   | REC                                                                                    | Start/stop recording, work with arrow keys or Num keys    |                                                     |  |
| 25 | Play last section        | M                                                                                      | Play the recording file before the current file           |                                                     |  |
| 26 | Slow play                | I►                                                                                     | 3 levels of slow play speed(15f/S、5f/S、frame by frame)    |                                                     |  |
| 27 | Dlaw/mayaa               | ► / II                                                                                 | Play/pause                                                |                                                     |  |
| 27 | Play/pause               | ► / II                                                                                 | When in real time mode, press to enter record search menu |                                                     |  |
| 28 | Forward                  | ••                                                                                     | 3 levels of forward speed (X2, X4, X8)                    |                                                     |  |
| 29 | Play next section        |                                                                                        | Play the record next to the current file                  |                                                     |  |
| 30 | Entor                    | Enter Cursor Selection                                                                 | Enter Cursor Selection                                    |                                                     |  |
| 30 | Enter                    | Enter ENTER                                                                            | Enter the main menu                                       |                                                     |  |

# 3. Remote controller

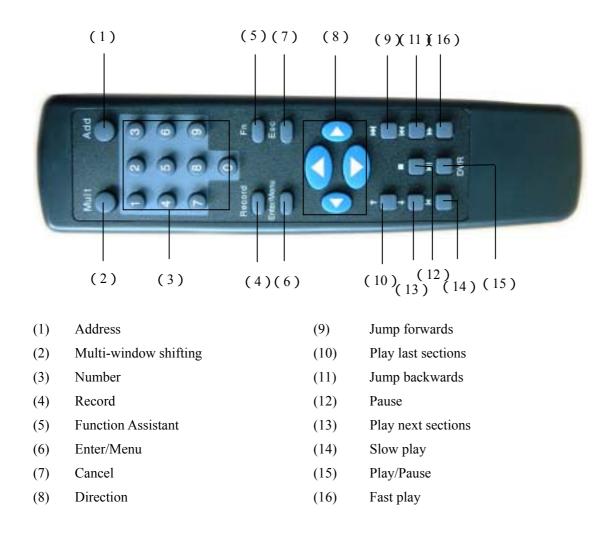

 $\diamond$  The operation of the remote controller is the same as the front panel.

# 4 . Back panel introduction

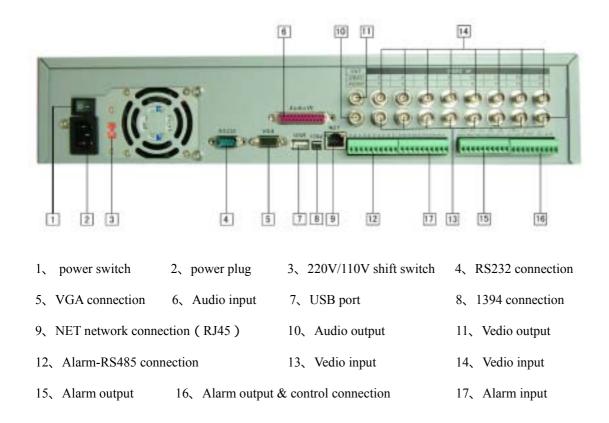

**Network connection note:** When connect to the network card of the computer, please use reverse line; when connect to the exchanger or Modem, please use positive line.

## 4.1 Serial port RS232 connection and extension

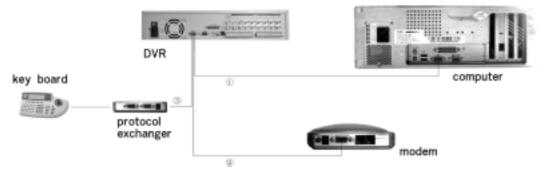

Note: The connection for program upgrading or debugging through serial port The connection for dial-up login through MODEM The connection for DVR control through keyboard

### 4.2 10-pin port connection

If you want to control pan-tilt, lens and process the relay of the alarming signals by the DVR, the 10-pin port can realize. The four 10-pin port can control various pan-tilt decoders, and the specific type of the decoder can be selected from the Control of the System setting in the menu. On plug the foot's serial number is marked.

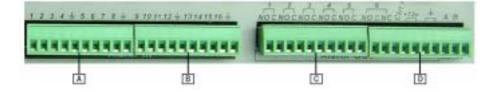

A: Alarm input: ALARM1~ALARM8

B: Alarm input: ALARM9~ALARM16

C: Alarm OUTput: ALARM1~ALARM5

D:ALARM6 output and 12V controllable pressure AB line port

- Instruction of the controllable +12V :
  - Able to be the alarm output; also able to be used to restore

the power of the smoke alarm sensor.

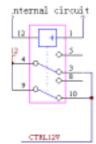

• Instruction of A, B line:

Used to connect the A and B line of the pan-tilt decourt

 $\cdot$  Module sketch of the alarm input end

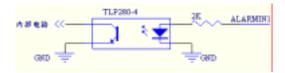

 $\cdot$  Module sketch of the alarm output end

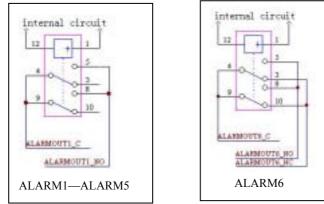

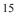

# 4.3 Alarm operation instructions:

1、 Alarm input:

• 16 channel alarm inputs, voltage input (Both Normal on / Normal close type)

• Please short connect between the alarm input end(COM) and the power (The power of the alarm sensor should be provided by outside power, the DVR afford +12V power, but if it provide power for more than two alarm sensors, it may affect the normal working of the DVR.).

- · Please parallel connect the Ground of the DVR and alarm sensor
- · Please connect the NC port of the alarm sensor to the DVR alarm input(ALARM)

• If you need to restore the touched-off alarm remotely, you have to supply the controllable 12 V power of the DVR to the alarm sensor, such as the smoke sensor.

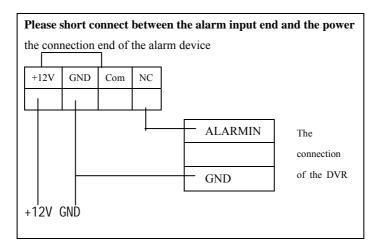

2、 Alarm output:

 $\cdot$  6 channel alarm outputs ( 5 channel normally open , 1 channel NO/NC optional touch ) .

 $\cdot$  In order to avoid the overwork of the DVR, please refer to the related parameter of the relay, and see the attached form for the related relays' parameter.

 $\cdot$  1 channel controllable 12 V power output: Restore the touched-off alarm remotely such as the smoke sensor.

3、Example:

Exam1: Infrared alarm sensor (Inside power and NC) and Alarm light output (please see PIC 1)

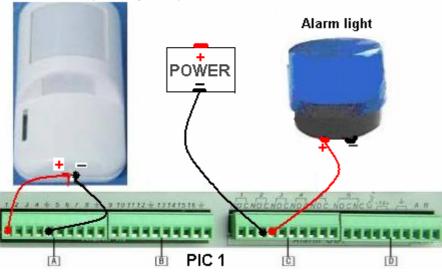

Infrared alarm(Inside power)

- 1, Connect the sensor(NC) to the DVR alarm input(e.g.: connect to port 1)
- 2、 Connect the '+' of the alarm light to the '+' of the outside power, and '-' to the alarm output of the DVR(e.g.: connect to OUT2); Connect the cathode of the power to another port of OUT2
- 3、Menu Setting

|       |                                                                           | Alarm input from CH1 (Total 16 channel alarm input for choose)         |
|-------|---------------------------------------------------------------------------|------------------------------------------------------------------------|
|       | CH 0 1<br>TYPE NORMAL CLOSE<br>No. 1 2 3 4 5 6 7 8 9 10 11 12 13 14 15 16 | Normal close port                                                      |
|       |                                                                           | Alarm output from CH2 (Be able to double choose according to the       |
| ALARM | OUT                                                                       | needs, it means 1 alarm input trigger several alarm output)            |
| ALARM | REC<br>SLOT1 08:00-24:00 ON                                               | Startup alarm recording (Be able to double choose according to the     |
|       | SLOTI 08:00-24:00 ON<br>SLOT2 00:00-24:00 OFF                             | needs, two period a day for choose)                                    |
|       | PRE-RECORDE ON<br>DELAY 30SEC<br>TIP OFF<br>DEFAULT SAVE CANCEL           | Pre-record: Choose On means to save the monitoring image about         |
| ALARM |                                                                           | 5SEC before alarming                                                   |
|       |                                                                           | Delay: Lengthen the recording time after receiving alarm signals       |
|       |                                                                           | Tip: Choose <b>ON</b> means to pop up alarm notification in the screen |
|       |                                                                           | Choose <b>SAVE</b> to save all the settings                            |

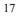

# 4、Purpose

During (8 :00 - 24 :00), when alarm input from Channel **1**, the alarm output Channel2 was triggered and the alarm light on; The screen display: Alarm input from CH1;The cameras CH1 and CH3 start recording simultaneity and save the monitoring image about 5SEC before alarm in;30 seconds after the alarm input be over ,the system stop alarm output and all the relative operation.

When alarm input out of (8:00 - 24:00), the alarm output is not triggered and do nothing

Exam2: Ele-lock (Without power inside and NO) and Buzzer output (please see PIC 2)

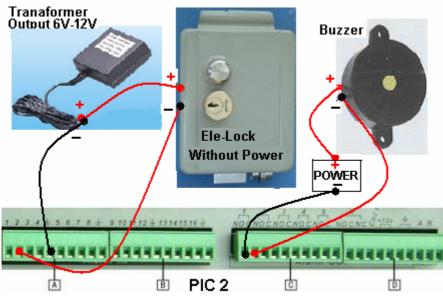

Need afford '+12V' power outside;
 Connect the '+' of the lock to the cathode of the power and '-' to the alarm input of the DVR (e.g.: connect to port 1);
 Connect the Ground port of the power and the DVR.

2、 Connect the '+' of the Buzzer to the '+' of the outside power, and '-' to the alarm output of the DVR(e.g.: connect to OUT1);Connect the cathode of the power to another port of OUT1

# 3、Menu Setting

|       |                                                                                                    | Alarm input from CH2 (Total 16 channel alarm input for choose)   |
|-------|----------------------------------------------------------------------------------------------------|------------------------------------------------------------------|
|       | CH 02                                                                                                    | Normal open port                                                 |
|       | TYPE         NORMAL OPEN           No.         1 2 3 4 5 6 7 8 9 10 11 12 13 14 15 16                             | Alarm output from CH1 (Be able to double choose according to     |
| ALARM | OUT                                                                                                    | the needs, it means 1 alarm input trigger several alarm output)  |
|       | REC                                                                                                    | Startup alarm recording (Be able to double choose according to   |
|       | SLOT1 00:00-24:00 ON<br>SLOT2 00:00-24:00 OFF<br>PRE-RECORDE OFF<br>DELAY 30SEC<br>TIP OFF<br>DEFAULT SAVE CANCEL | the needs, two period a day for choose)                          |
|       |                                                                                                    | Pre-record: Choose OFF means not to save the monitoring image    |
| ALARM |                                                                                                    | before alarming                                                  |
|       |                                                                                                    | Delay: Lengthen the recording time after receiving alarm signals |
|       |                                                                                                    | Tip: Choose OFF means no alarm notification in the screen        |
|       |                                                                                                    | Choose <b>SAVE</b> to save all the settings                      |

# 4、Purpose

When alarm input from Channel **2** anytime, the alarm output Channel **1** was triggered and the Buzzer sound; The cameras CH**3** start recording simultaneity; 30 seconds after the alarm input is over, the system stop alarm output and all the relative operation.

# $\cdot$ Relays' parameter of the alarm output end

| Model: G6H            |                                    |                         |  |
|-----------------------|------------------------------------|-------------------------|--|
| Material of the touch | Sliver                             |                         |  |
| Rating ( resistance   | Rated switch capacity              | 30VDC 1A, 125VAC 0.5A   |  |
| load)                 | Maximum switch power               | 62.5VA 33W              |  |
|                       | Maximum switch voltage             | 125VAC, 110VDC          |  |
|                       | Maximum switch electric currency   | 1A                      |  |
| Insulation            | between touches with same polarity | 750VAC 1minute 50/60Hz  |  |
|                       | between touches with different     | 1000VAC 1minute 50/60Hz |  |
|                       | polarity                           |                         |  |
|                       | between touch and loop             | 1000VAC 1minute 50/60Hz |  |
| Surge voltage         | between touches with same polarity | 1500V (10 × 160us)      |  |
| Length of open time   |                                    | 3ms max                 |  |
| Length of close time  |                                    | 3ms max                 |  |
| Longevity             | Mechanical                         | 100 × 106 times (10Hz)  |  |
|                       | Electric                           | 200 × 103 times (0.5Hz) |  |
| Temperature           | mperature -40~+70                  |                         |  |
|                       |                                    |                         |  |

# **Chapter 3 Operating Instructions**

# 1. Turn on / off the recorder

# 1.1 Turn on the recorder

Plug in the power cable; switch on the power button at the back of the recorder; power indicator light on; DVR on; default single window for the video output display; press Enter the Log-in screen appears on Monitor; If the starting time is within the programmed recording time, the system will start recording function automatically. Channel indicator lights on and system work in a normal manner.

**Note**: if the system stops during HDD Boot detection, the HDD may not be installed right and please check the HDD connections (Ribbon and Power Connections).

# 1.2 Enter the setting menu

Before entering the menu, the user must input the password. There are two levels of password—User password and Administrator password.

# User password 666666

# Administrator password 888888

With user password, you are also not allowed to enter system setting and admin setting.

**Note:** For the consideration of security, please change the setting in <u>admin setting</u> refer to **Chapter 4**——**Menu operation.** 

# 1.3 Turn off the recorder \*Please unplug the 220VAC power supply during HDD installation\*

Press the POWER key on the front panel for 4 seconds to stop the current operations. Then switch off the power button at the back panel of the DVR to turn off the power.

# 1.4 Power off recovery

When the power is cut off abnormally, the recorder will recall its last state and continue where it left off. The state indicator light is the same as it was before the power off.

# 1.5 Change the battery of the DVR

Change the battery of the DVR, recommend to the same type of Lithium fastener batteries **Note:** Please check the system time in time and generally change the battery each year to ensure the veracity time.

### 1.6 System menu structure

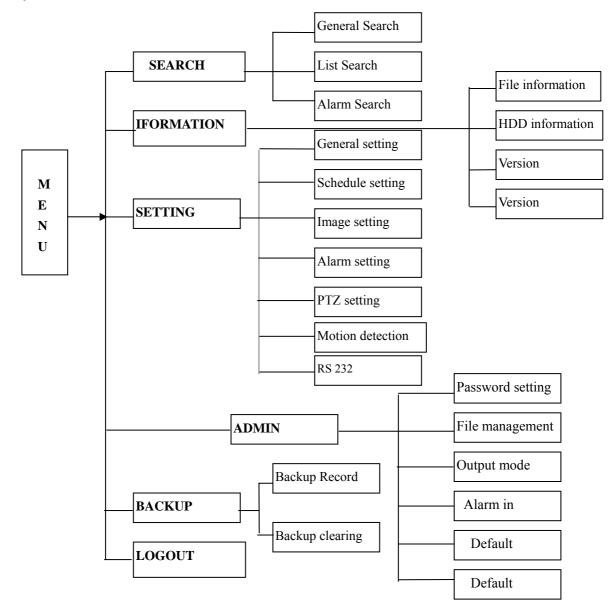

#### 2. Recording operation

The default recording mode after the startup of DVR is 24 continuous recording for each channel. Users can program customized recording modes due to the necessity. Instructions for the different recording modes are as follows:

a) Schedule recording

·Enter the menu, and set the timing period for the recording. See details at Menu>System setting>Schedule

b) Manual recording

•Press "Rec" button on the remote controller or "•" on the front panel (Need input the administrator password)

·Check the status of each channel in the recording menu; "•" channels are in recording, while " $\circ$ " means the channel is not in recording

•Select the channel to be recorded, please press the related number key(or use " $\blacktriangle$   $\triangledown$ " key / Jog shuttle choosing) make the channel " $\bullet$ " on the screen then press **Enter** to start the recording.

•Repeat above steps and make the channel "o" to stop the camera from recording.

·Press ESC to return and press ENTER to save the recording setting

c) Alarm recording

·Connect the alarm input according to the device connection and the instructions

·Made the related setting in the menu to start Alarm recording. See details at Menu>Setting>Alarm setting

d) Motion detection recording

· Record the channel only in need of motion detection. First confirm whether this channel is in schedule recording;

if it is, please turn off schedule recording.

•Made the related setting in the menu to start Motion detection recording, See details at Menu>Setting>Motion detection

#### **3.**Alarm connection operation

·Connect the alarm input according to the device connection and the instructions

·Connect the related alarm output of DVR to associated alarm device (Example: light, beeper, etc.)

·Made the related setting in the menu , See details at Menu>Setting>Alarm setting

### 4.Pan-tilt-zoom control operation

·Confirm the proper connection of PTZ and Communication Protocol. Set the Camera address

·Confirm the proper connection between the PTA and the A、 B lines of DVR's RS485 port.

·Set the related items in the menu, See details at Menu>System setting>Control

·Select full screen call-up of associated PTZ Camera

•Press "Assistant" on the remote controller or "Fn1" on the front panel to shift the items on the screen

·Use direction key to move and control the selections on the screen

### 5.Network connection operation

·Confirm the correct network connection between DVR and computer

•Set the IP address, subnet mask and gateway of the computer and DVR separately ( If there is no router in the network only the IP address is needed, if there is routers in the network, please set the related gateway and subnet mask )

Open IE browser and input the IP address of the DVR you want to log in

·Network operation see details at Chapter 5

#### Chapter 4 Front panel and remote controller operation

# 1. Operation menu introduction

# \*Flashing item is the current selectable one\*

• • 1 1 .64. 11 Ma 1 .......

|                           | .1 Menu items' shifting and setting                |                                                                                                    |                                                               |  |  |
|---------------------------|----------------------------------------------------|----------------------------------------------------------------------------------------------------|---------------------------------------------------------------|--|--|
| Operation                 | <b>Button-pressing</b>                             | Instruction                                                                                                    | Screen display                                                |  |  |
| step                      | order                                              |                                                                                                    |                                                               |  |  |
| Enter<br>main<br>menu and | 1、<br>Confirm <b>Enter</b>                         | During real-time monitor, press to open the<br>password prompt, input the correct<br>password (default six 6 or six 8), then enter<br>the menu. | Menu                                                          |  |  |
| level 1<br>submenu        | 2、Direction(Jog<br>shuttle)▲▼▶◀<br>3、Confirm Enter | Use arrows to select the main menu Icon<br>Choice.<br>Enter the selected level 1 submenu                                                        |                                                               |  |  |
| Enter level shuttle)      | Use arrows again to select level 2 submenu choice  | RECORDO SEARCH                                                                                                    |                                                               |  |  |
| 2 submenu                 | 5, Confirm Enter                                   | Press Enter to select level 2 submenu                                                                                                    | 1                                                             |  |  |
| -                         | 1、Direction(Jog shuttle) ►                         | Select the option to be revised, flashing means being chosen                                                                                    | CONTROL SETTING                                               |  |  |
| Set                       | 2, Direction $\blacktriangle \nabla$               | Press to revise the settings                                                                                                    | CH 1                                                          |  |  |
| contents                  | 3, Confirm Enter                                   | Save is flashing, choose to confirm whether you want to keep the revised setting.                                                               | PROTOCOL DH-CC440<br>BAUDRATE 9600<br>ADDR 000<br>CANCEL SAVE |  |  |
| Exit the                  | Direction(Jog shuttle) ◀                           | Return to the last option of the current menu                                                                                                   | RECORD SEARCH                                                 |  |  |
| current<br>menu           | Cancel ESC                                         | Exit to the last level menu                                                                                                    | ALANM                                                         |  |  |

 $\diamond$ You can set the multiple channels and save the settings together before exiting the current menu

# 1. 2 Menu Overview

| Main menu        | Menu level 1 | Menu level 2                                                                                                    | Remarks                                                                                                    |
|------------------|--------------|----------------------------------------------------------------------------------------------------|----------------------------------------------------------------------------------------------------|
|                  | RECORD       | CH         01           DATE         24-10-2002           TIME         02 : 20:20 PM           PLAY         START                                                                                                    | Prepare for accurate playback according to the channel and time. See details at 2.6.1                                                  |
| SEARCH<br>SEARCH |              | CH         01           TYPE         ALARM           DATE         24-10-2002           TIME         02 : 20:20 PM           LIST         START                                                                                                    | List the results for choosing the wanted<br>file to playback(R-General, A-Alarm,<br>M-Motion detection).See details at 2.6.1           |
|                  | ALARM        | CH         01           DATE         24-10-2002           TIME         02 : 20           SEARCH         START                                                                                                    | Not able to search motion detection records.<br>See details at 2.6.1                                                                   |
|                  | FILE INFO    | START TIME         24-10-2002 09 : 20           END TIME         24-10-2002 20 : 20           FREE SPACE         00028318M                                                                                                    | Display the the record starting/ending<br>time and total free space of DVR's HDD.<br>See details at 2.6.2                              |
| INFOR-<br>MATION | HDD INFO     | HDD NUM       0 1         HDD CAPACITY       0 1 6 0 0 8 6M         FREE SPACE       00028318M         INDEX       1 2 3 4 5 6 7 8         MASTER          SLAVE          CDR STATE       NO                                                                                                    | Displayed the IDE ports' state, the<br>total and free space for each HDD.<br>""" means the current working HDD<br>See details at 2.6.2 |
|                  |              | BIOS VERSION2.46FILE VERSION4.01WEB VERSION1.69ISSUE DATE08-16-2004                                                                                                    | Display the information about operation<br>system version, issue date and so on<br>See details at 2.6.2                                |
|                  | BPS          | CH.1         CH.2         CH.3         CH.4           0538Kb         0302 Kb         0267 Kb         0112 Kb           256M/H         132M/H         117 M/H         49M/H           CH.5         CH.6         CH.7         CH.8           0663 Kb         0227 Kb         0050 Kb         0283 Kb           291M/H         99M/H         21M/H         124M/H           CH9         CH.10         CH.11         CH12           0663 Kb         0227 Kb         0050 Kb         0283 Kb           291M/H         99M/H         21M/H         124M/H           CH9         CH.10         CH.11         CH12           0663 Kb         0227 Kb         0050 Kb         0283 Kb           291M/H         99M/H         21M/H         124M/H           CH13         CH.14         CH.15         CH16           0663 Kb         0227 Kb         0050 Kb         0283 Kb           291M/H         99M/H         21M/H         124M/H | Display the current BPS and the estimate<br>for HDD space occupy per hour<br>See details at 2.6.2                                      |

| Main menu         | Menu level 1 | Menu level 2                                                                                                    | Remarks                                                                                                    |
|-------------------|--------------|----------------------------------------------------------------------------------------------------|----------------------------------------------------------------------------------------------------|
|                   | GENERAL      | DATE2003-07-13FORMATDD-MM-YYTIME08:30:30FORMATAM/PMHDD FULLOVERWRITEREC-LENGTH60 MINREMOTE ADDRESS008VIDEO MODEPALSHUT PASSWORDOFFDEFAULTSAVECANCEL                                                                                                    | Set system time, recording<br>parameter, the machine No., video<br>format and so on<br>See details at 2.6.3                                           |
| SYSTEM<br>SETTING | SCHEDULE     | CH         01           WEEK         TIME1         TIME2           SUN         00:00 - 24:00 ON00:00 - 24:00 OFF           MON         00:00 - 24:00 ON 00:00 - 24:00 OFF           TUE         00:00 - 24:00 ON 00:00 - 24:00 OFF           WED         00:00 - 24:00 ON 00:00 - 24:00 OFF           THU         00:00 - 24:00 ON 00:00 - 24:00 OFF           FRI         00:00 - 24:00 ON 00:00 - 24:00 OFF           SAT         00:00 - 24:00 ON 00:00 - 24:00 OFF           ALL         00:00 - 00:00 ON 00:00 - 00:00 OFF           DEFAULT         SAVE         CANCEL | Set schedule for <b>Schedule</b><br><b>recording</b> ,<br>be able to set 2 different period<br>everyday in a week separately.<br>See details at 2.6.3 |
| SYSTEM            |              | CH0 1NAMECHANNEL01QUALITY0 6FRAMERATE25F/SBITRATEVBRVIDEO LOSS ALARM SHUT ALARMALARMTIPCOVERSETOFFDEFAULTSAVECANCEL                                                                                                    | Set image quality, frame rate,<br>coding format and so on<br>See details at 2.6.3                                                                     |
|                   | ALARM        | CH       0 1         TYPE       NORMAL OPEN         SERIAL       1 2 3 4 5 6 7 8 9 10 11 12 13 14 15 16         OUTPUT         RECORD         TIME1       00 : 00 - 24 : 00         ON         TIME2       00 : 00 - 24 : 00         OFF         PRE-RECORD       OFF         DELAY       30S         TIP       OFF         DEFAULT       SAVE                                                                                                    | Set Alarm output and the relay<br>parameters<br>See details at 2.6.3                                                                                  |

| Main menu         | Menu level 1        | Menu level 2                                                                                                    | Remarks                                                                |
|-------------------|---------------------|----------------------------------------------------------------------------------------------------|------------------------------------------------------------------------|
|                   | PTZ CONTROL         | CH1PROTOCOLNONEADDRRESS0 0 8BAUDRATE4 8 0 0DATABIT8 BITSTOPBIT1 BITVERIFYNONEDEFAULTSAVECANCELHOSTNAMEDVR1600                                                                                                    | Set PTZ protocol and the<br>relative parameter<br>See details at 2.6.3 |
|                   | NETWORK             | IDVR1000           IP         192.168.000.111           SUBNETMASK         255.255.255.000           GATEWAY         192.168.000.001           WEB PORT         00080                                                                                                    | Set the network parameter                                              |
| SYSTEM<br>SETTING | NETWORK             | TCPPORT37777MONITORTCPDEFAULTSAVECANCEL                                                                                                    | See details at 2.6.3                                                   |
| SYSTEM<br>SETTINO | MOTION<br>DETECTION | CH       0 1         No       12 3 4 5 6 7 8 9 10 11 12 13 14 15 16         ALMOUT       RECORD         DELAY       30 SEC       TIP         OFF       PRECORD       ON         LEVEL       HIGH         AREA       SET         TIME1       10:00AM—02:00PM       OFF         DEFAULT       SAVE       CANCEL | See details at 2.6.3                                                   |
|                   | RS 232              | COMFUNCHYPETERMBAUDRATE115200DATA BIT8 BITSTOP BIT1 BITVERYIFYNULLDEFAULTSAVECANCEL                                                                                                    |                                                                        |

|                  |               | CUTECT ***                   | ۍ به مې                         | 1                                  |
|------------------|---------------|------------------------------|---------------------------------|------------------------------------|
|                  | PASSWORD      | GUEST *****<br>CONFIRM ***** |                                 | If use manage password to          |
|                  |               | MANAGE ***                   | * * *                           | log in, able to change password.   |
|                  | PASSAGED      | CONFIRM *****                |                                 | See details at 2.6.4               |
|                  | PASSAGED      | SAVE                         | CANCEL                          |                                    |
|                  |               | FILE DEL                     | DELETE ALL FILES ?<br>OK CANCEL |                                    |
|                  |               | HDD SET                      | HDD 01                          | -                                  |
|                  | FILE MANAGE   | HDD SET                      | SETTING                         |                                    |
|                  | 0             |                              | WORK-HDD<br>No. 1 2 3 4         |                                    |
|                  |               |                              | STATE w                         | Need Admin password                |
|                  | me            |                              | OK CANCEL<br>SUN OFF            | -                                  |
|                  | MANAGEMENT    | MAINTENACE                   | MON OFF                         |                                    |
|                  |               |                              | ALL OFF                         |                                    |
|                  |               |                              | SAVE CANCEL                     |                                    |
|                  |               | FONT COLOR WH                |                                 | May select the font color on the   |
|                  |               | TITLE WHITE OPOINT-CX 003    | CHAN-OSD ON<br>POINT-CY 003     | menu as you like.                  |
| ADMIN            | OUT MODE      | MONHEIGHT 530                | PLAYHEIGHT 530                  | May set the original point on      |
|                  | 1 and 1 and 1 |                              | 024*768*60                      | the real time monitor window , and |
|                  |               |                              | FF                              | the size of the real-time monitor  |
| ADMIN<br>SETTINO | DUTPUT MODE   |                              | INTERVAL 005S                   | and playback window.               |
|                  | COTFOT BOOK   | OUTPUT1                      | 7 8 9 10 11 12 13 14 15 16      | May select font color, and set     |
|                  |               | OUTPUT2                      |                                 | channel rotating state             |
|                  |               | DEFAULT                      | SAVE CANCEL                     |                                    |
|                  | ALARM IN      | ALARM IN                     |                                 | Enabled the alarm input            |
|                  | - 10 - 1      | 1 2 3 4 5 6 7 8              |                                 | manually                           |
|                  | TUF           | 9 10 11 12 13 14             | 15 16                           | 5                                  |
|                  | ALARMIN       |                              |                                 |                                    |
|                  |               | SAVE CAN                     | CEL                             |                                    |
|                  | ALARM OUT     | ALARM OUT                    |                                 | Give alarm output signal           |
|                  | 12            | 1 2 3 4 5 6 7                |                                 | · · ·                              |
|                  | ALARHOUT      | SAVE CANCEL                  |                                 | manually                           |
|                  | DEFAULT       | NETUSER RE                   | SUME NETUSER?                   |                                    |
|                  | 0.000         |                              | CANCEL                          | Restore the original set           |
|                  |               | DEFAULT SU                   | RE TO LOAD?                     | Need Admin password.               |
|                  | DERAULT       | OK                           | CANCEL                          |                                    |

| BACKUP | DEL BACKUP |                   | 2003-3-18 19 : 18 : 16<br>START<br>START<br>IDD<br>RE TO DELETE ?<br>C CANCEL | See details at 2.6.5                                         |
|--------|------------|-------------------|-------------------------------------------------------------------------------|--------------------------------------------------------------|
| LOGOUT |            | LOGOUT?<br>CANCEL |                                                                               | Exit the menu and need input the password on next logging in |

# 2. Menu Operation

# 2.1 Recording Operation

| Model      | Button-pressing order                   | Instruction                                | Diplay                 |
|------------|-----------------------------------------|--------------------------------------------|------------------------|
|            | 1、Record <b>REC</b>                     | Press to enter screen display.             | Record:1 2 3 4 5 6 7 8 |
|            |                                         | recording state                            |                        |
|            |                                         | non-recording state                        | 9 10 11 12 13 14 15 16 |
|            |                                         |                                            |                        |
| DH-DVR1604 | 2. Direction $\blacktriangle \nabla$ or | Press to shift the recording state on/off. | Record:1 2 3 4 5 6 7 8 |
|            | the related number key                  | means On.                                  |                        |
|            | 3、Direction ◀►                          | Press to shift recording channels. The     | 9 10 11 12 13 14 15 16 |
|            |                                         | shadowed means On.                         |                        |
|            | 4、Record <b>REC</b>                     | Press to save the setting.                 |                        |
|            | or <b>Enter</b>                         |                                            |                        |

# 2.2 Playback operation

| Button-pressing order                                                                                                    | Instruction                                                                                       | Display                                                                    |  |
|----------------------------------------------------------------------------------------------------|---------------------------------------------------------------------------------------------------|----------------------------------------------------------------------------|--|
| 1、PI ay/Pause                                                                                                    | Press the button to enter screen display. (If the current state is logout, please enter password) | RECORD SEARCH<br>CH 1<br>DATE 03-03-2003<br>TIME 09:10 AM<br>PLAY START    |  |
| 2、Play/PausePress twice to begin the playback (on the s<br>shows channel, date, time). If it shows no r<br>found, the operation will not take effect. After<br>completion of the playback, it shows "The End" |                                                                                                   | RECORD SEARCH<br>CH 1<br>DATE 03-03-2003<br>TIME 09 : 10<br>PLAY NO RECORD |  |

Record information display: during playback, press  $\mathbf{Fn}$  to display or hide the playback state bar.

# 2.3 Playback fast forward

| Button-pressing order Instruction     |                                                       | Display     |
|---------------------------------------|-------------------------------------------------------|-------------|
| 1, Fast forward $\blacktriangleright$ | During playback press this key to shift between 2     | CH1 PLAY X2 |
|                                       | times speed, 4 times speed, 8 times speed.            |             |
| 2、Play/Pause                          | During fast play press this key to shift between play |             |
|                                       | and pause.                                            |             |
| 3, Play next section, play last       | During playback state it takes effect. Press 📢 🕨 to   |             |
| section                               | view the next or last record of the same channel.     |             |

# 2.4 Playback slow play

| Button-pressing order           | Instruction                                                                    | Display        |
|---------------------------------|--------------------------------------------------------------------------------|----------------|
| 1、Slow forward <b>I</b> ►       | During playback press to shift among X1/2、X1/4、X1/25 speed.                    | CH1 PLAY 15F/S |
| 2, Play/Pause                   | During slow play of the playback record press to shift between play and pause. |                |
| 3, Play next section, play last | During playback state it takes effect. Press H >>> to                          |                |
| section                         | view the next or last record of the same channel.                              |                |

 $\Rightarrow$  1 f/s speed slow forward is playing frame by frame.

# 2.5 Control of Pan-tilt and Lens

| The current image must be sinted to the input image of the controlling camera. |                                                                                                    |                                                                                          |  |  |  |
|--------------------------------------------------------------------------------|----------------------------------------------------------------------------------------------------|------------------------------------------------------------------------------------------|--|--|--|
| Button-pressing order                                                          | Instruction                                                                                                    | Press <b>Fn</b> to display                                                               |  |  |  |
| 1、Refer to menu operation<br>at 2.6.4                                          | In <u>Control setting</u> , select the related <u>Channel</u> and<br><u>Protocol</u> , see the right picture. Set the conformed<br><u>Baud rate</u> and <u>Address</u> with the decoder. <u>DATABIT</u><br>with selection 4 to 8, <u>STOPBIT</u> with selection 1,<br>1.5, 2 Press <b>SAVE</b> to save. | CONTROL SETTING<br>CH 1<br>PROTOCOL DH-CC440<br>BAUDRATE 9600<br>ADDR 000<br>SAVE CANCEL |  |  |  |
| 2、Assistant function <b>Fn1</b>                                                | Under the state of single window monitor, press to<br>enter the screen display.<br>Press continuously to shift among <u>PT CONTROL</u><br>( DIRECTION ), <u>LENS CONTROL</u> ( ZOOM,<br>FOCUS, IRIS ), <u>LIGHT CONTROL</u> (OFF ON).                                                                   | PT CONTROL                                                                               |  |  |  |
| 3, Direction ▲▼◀▶                                                              | Control the related pan-tilt, lens and light.                                                                                                    | LIGHT CONTROL<br>◀ OFF ON►                                                               |  |  |  |

\*The current image must be shifted to the input image of the controlling camera\*

#### 2.6 Menu operation

\*Please refer to "Menu option schedule "; Button operation refers to the above form.\* \*All the below settings of the menu must be saved before taking effect.\*

# 2.6.1 Record search

The menu for record search is as the right picture :

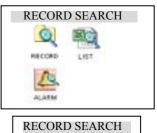

CH 1 DATE 2002-12-08 TIME 08:18AM PLAY START

### Record

First set the channel, date and time you want to search, then select **START**, the playback begins.

List First set the channel, date and time you want to search, then select SEARCH, the screen shows the 8 recording files following the searching time. Use ▲▼ to select the file to be played. Press ENTER to begin the playback.
Note : the letters before the record are equal to following :

R-Record ; M-Motion detection ; A-Alarm

| LIST SEARCH                |                                        |  |  |  |
|----------------------------|----------------------------------------|--|--|--|
| CH<br>DATE<br>TIME<br>LIST | 1<br>24-12-2002<br>10 : 10AM<br>SEARCH |  |  |  |
|                            |                                        |  |  |  |

| ALARM SEARCH |             |  |  |  |
|--------------|-------------|--|--|--|
| CH           | 01          |  |  |  |
| DATE         | 24-10-2002  |  |  |  |
| TIME         | 02:20:20 PM |  |  |  |
| PLAY         | START       |  |  |  |

Alarm First set the searching date, then select START, all the alarm records will be displayed. Press ▲▼ to select the record. Press ENTER to play the alarm record. Note : motion detection alarm can not be searched in this category, but can be searched in RECORD and LIST.

### 2.6.2 Information

Menu of Information see the right picture :

- File Info Recording start time(the earliest recording time among all the HDDs) and recording end time. All the information is not changeable.
- **HDD Info** Display HDD number, HDD capacity, remaining space, HDD index and the conditions of master drive and slave drive. If the HDD is in working, it will show as "W"
- **Version** Bios version, File version, Web version and Issue date are showed. The information is not modifiable.

| INFORMATION                                                                                                    |                                                                                     |  |  |  |
|----------------------------------------------------------------------------------------------------|-------------------------------------------------------------------------------------|--|--|--|
| No.                                                                                                    |                                                                                     |  |  |  |
| F                                                                                                    | ILE INFORMATION                                                                     |  |  |  |
| STA<br>Eni<br>Fri                                                                                                    | ART TIME 24-10-2002 09 :20<br>D TIME 24-10-2002 20 :20<br>EE SPACE 00028318M        |  |  |  |
|                                                                                                    |                                                                                     |  |  |  |
| HDD INFORMATION                                                                                                    |                                                                                     |  |  |  |
| HDD NUM       0 1         HDD CAPACITY       0160086M         FREE SPACE       00028318M         INDEX       1 2 3 4 5 6 7 8         MASTER       √         SLAVE       √         CDR STATE       NO         USB STATE       NO |                                                                                     |  |  |  |
| ed.                                                                                                    | VERSION INFORMATION                                                                 |  |  |  |
|                                                                                                    | BIOS VERSION 2.46<br>FILE VERSION 4.01<br>WEB VERSION 1.69<br>ISSUE DATE 08-16-2004 |  |  |  |

**BPS** Real time display bit rate of current channel (Kb/s) and space occupied. (MB/H)

### 2.6.3 System setting

Menu of the system setting as the right picture:

**General** DATE/TIME are used to modify the current system date and time; after the modification reserve the change by selecting SAVETIME; in HDDFULL if selecting OVERWRITE system covers the previous recording files; REC-LENGTH can set the length of each recording file(15 mins, 30 mins, 60 mins or 120mins), VIDEO MODE :PAL and NTSC; SHUT PASSWORD :protect the system ,when ON,an advanced password is needed to shut off the system,when OFF, just press the power key for 4s to shut off the system.

Note : System time cannot be changed freely; otherwise it would cause the malfunction of recording search.

Schedule Select the corresponding channel in CH. WEEK you can choose each day or setting the same with the 7days of one week by the key ALL. TIME1 and TIME2 express the timed recording period of the current channel. TIME2 should be after the ending time of TIME1. The setting range is 00 : 00 - 00 : 00<sub>o</sub> STATE : ON means the time setting is on ; OFF means the time setting is OFF.

Note : If you need record all day long, set TIME1 as 00 :00-00 :00 , state is on; set TIME2 as off.

| CH.1   | CH.2   | CH.3    | CH.4    |
|--------|--------|---------|---------|
| 0538Kb | 0302Kb | 0267Kb  | 0112Kb  |
| 256M/H | 132M/H | 117 M/I | H 49M/H |
| CH.5   | CH.6   | CH.7    | CH.8    |
| 0663Kb | 0227Kb | 0050Kb  | 0283Kb  |
| 291M/H | 99M/H  | 21M/H   | 124M/H  |
| CH9    | CH.10  | CH.11   | CH12    |
| 0663Kb | 0227Kb | 0050Kb  | 0283Kb  |
| 291M/H | 99M/H  | 21M/H   | 124M/H  |
| CH13   | CH.14  | CH.15   | CH16    |
| 0663Kb | 0227Kb | 0050Kb  | 0283Kb  |
| 291M/H | 99M/H  | 21M/H   | 124M/H  |
|        |        |         |         |

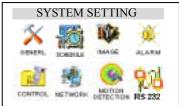

| GENERAL SETTING                                                                                                    |    |
|----------------------------------------------------------------------------------------------------|----|
| DATE 2003-07-13<br>FORMAT DD-MM-YY<br>TIME 08:30:30<br>FORMAT AM/PM SAVE TIM<br>HDDFULL OVERWRITE<br>REC-LENGTH 60 MIN<br>REMOTE ADDRESS 008 | IE |
| VIDEO MODE PAL<br>SHUT PASSWORD OFF<br>DEFAULT SAVE CANCEL                                                                                   |    |
|                                                                                                    |    |

| SCHE     | DULE        |                    |  |
|----------|-------------|--------------------|--|
| СН       | 01          |                    |  |
| WEEK     | TIME1       | TIME2              |  |
| SUN 00:  | 00-24:00 0  | ON 00:00-24:00 OFF |  |
| MON00    | :00-24:00 0 | ON 00:00-24:00 OFF |  |
| TUE 00:  | 00-24:00 C  | ON 00:00-24:00 OFF |  |
| WED 00   | :00-24:00   | ON 00:00-24:00 OFF |  |
| THU 00:  | :00-24:00 0 | ON 00:00-24:00 OFF |  |
| FRI 00:0 | 0-24:00 O   | N 00:00-24:00 OFF  |  |
| SAT 00:0 | 00-24:00 O  | ON 00:00-24:00 OFF |  |
| ALL 00:  | 00-24:00 C  | ON 00:00-24:00 OFF |  |
| DEFA     | ULT SA      | VE CANCEL          |  |
|          |             |                    |  |

- **Image** In CH option select the related channel.QUALITY you can shift 6levels circularly, in which the 6<sup>th</sup> level is the best quality. Framerate 1f/s-25f/s are selectable. BITRATE there are CBR(audio/video) and VBR(audio/video).VIDEOLOST :select port 1-6for alarm output, prompting to select OFF means non-alarm output when video lost, meanwhile the prompt ON/OFF for the outside equip(port1-6) of alarm relay port means if pop-up alarm information or not. Select SAVE when finish the setting ,ESC for exit current setting. If you want to resume to the default, move the cursor to select DEFAULT and then select SAVE.
- Alarm Select the relevant channel in CH (this recorder has 16-Ch alarm input). TYPE has normal on/normal close ( electric output method ). No. If the number in RECORD is selected, recording would be started automatically when there is alarm input. If the alarm output port is chosen, it will trigger corresponding equipment when there is alarm input.CH7 is 12Vcontrollable output. DELAY means to lengthen the recording time after receiving alarm signals( 1/6, 1/2, 1, 3.....30min ). When the outside alarm is canceled, the system will lengthen the recording time automatically before closing alarm and relay output. When Time 1, Time 2 are open, within the time of the setting the recording will be triggered by alarm signals. The beginning time should be earlier than the ending time; the setting in Time 2 should be later than the setting in Time 1. PRE-RECORD: Save the monitoring image for sometime before alarming. TIP: ON/OFF alarm prompt.
- PTZ control Select the corresponding channel in CH, and choose the protocol of the brand name of corresponding pan-tilt decoder in
   PROTOCOL. ADDRESS is the address of the corresponding platform decoder DATABIT: selection4-8; STOP BIT: selection 1, 1.5, 2; VERIFY: odd, even and null

| IMAGE SETTI             | NG                                   |
|-------------------------|--------------------------------------|
| ALARM                   | VBR<br>LARM SHUT ALARM<br>TIP NO TIP |
| COVER SET<br>DEFAULT SA | OFF<br>AVE CANCEL                    |

| ALARM SETTING                             |
|-------------------------------------------|
| СН 01                                     |
| TYPE NORAML OPEN                          |
| No 1 2 3 4 5 6 7 8 9 10 11 12 13 14 15 16 |
| OUTPUT                                    |
| RECORD                                    |
| TIME1 00:00-24:00 ON                      |
| TIME2 00:00-24:00 OFF                     |
| PRE-RECORD OFF                            |
| DELAY 30S                                 |
| TIP OFF                                   |
| DEFAULT SAVE CANCEL                       |

| PTZ CONTROL |             |
|-------------|-------------|
| СН          | 1           |
| PROTOCOL    | NONE        |
| ADDRESS     | 008         |
| BAUDRATE    | 4800        |
| DATA BIT    | 8 BIT       |
| STOP BIT    | 1 BIT       |
| VERIFY      | NULL        |
| DEFAULT     | SAVE CANCEL |
|             |             |

| Network | HOST NAME | display the name of the recorder | .IP is set by using |
|---------|-----------|----------------------------------|---------------------|
|---------|-----------|----------------------------------|---------------------|

 $\blacktriangle \pmb{\nabla}$  or input the exact numbers to change the IP address ( IP address setting

can only be realized in this term ) ,and then set the correspond SUBNETMASK and GATEWAY WEB PORT, TCP PORT : in

the setting in SAVE, and restart the recorder.

accordance with the user's network condition, the default port is 00080 and 37777. MONITOR can be selected by using  $\blacktriangle \lor$  (TCP/IP, UDP). Reserve

| NETWORK                                                                     |                                                                                           |
|-----------------------------------------------------------------------------|-------------------------------------------------------------------------------------------|
| HOSTNAME<br>I P<br>SUBNETMASK<br>GATEWAY<br>WEB PORT<br>TCP PORT<br>MONITOR | DVR1604<br>192.168.000.111<br>255.255.255.000<br>192.168.000.001<br>00080<br>37777<br>TCP |
|                                                                             | AVE CANCEL                                                                                |

- Note: UDP :The users with manage can monitor each channel freely, and other users can only view after them. Max 5 users can log in.
  - TCP Protocol : All users are able to monitor any channel. User shall select according to necessity. If the transmission is under Internet, TCP should be chosen. 2 users at maximum

Motion Detection Select the relevant channel in CH. OUTPUT "•" means startup alarm relay when detect the motion image; "o" means non alarm relay. Open or close the function in DELAY Choose how long you want to continue the recording (1/6, 1/2, 1, 3......30min) after motion detection is finished.
PRERECORD save the motion detection. SENS has three levels: LOW, NORMAL, HIGH .TIMING1 、TIMING2

| MOTION DETECTION                          |
|-------------------------------------------|
| CH 01                                     |
| No 1 2 3 4 5 6 7 8 9 10 11 12 13 14 15 16 |
| ALMOUT                                    |
| RECORD                                    |
| DELAY 30 SEC TIPS OFF                     |
| PRECORD ON                                |
| LEVEL HIGH                                |
| AREA SET                                  |
| TIME1 10:00AM—02:00PM OFF                 |
| TIME2 10:00AM—02:00PM OFF                 |
| DEFAULT SAVE CANCEL                       |

the way of setting the period of time is the same as the setting of ALARMSETTING. AREA can be accessed by pressing ENTER. The setting area can be divided in 192 sections. Red section means the current cursor position, and green section is the motion detection area. The no color area is no motion detection area. Press Fn to locate the current section, then move the cursor to cover the MD needed area; press Fn again to choose the MD area. RS232

 RS232
 COMFUNC select super terminal or Keyboard.

 BAUDRATE select correspond baud rate. DATA BIT selection 1-8.

 STOP BIT three selection 1、 1.5 and 2.

 VERIFY odd and even

| RS232                |               |
|----------------------|---------------|
| COMFUNC              |               |
| HYPETERM<br>BAUDRATE | 115200        |
| DATA BIT             | 8 BIT         |
| STOP BIT<br>VERYIFY  | 1 BIT<br>NULL |
|                      |               |

# 2.6.4 Admin

Menu of Admin setting is as the right picture:

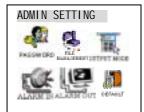

PASSWORD

GUEST

Password Select GUEST and MANAGE. Press ▲▼ or the number key to change the password, then confirm the change by inputting the password again. Press ESC to go back to the sub menu. Only MANAGE level user can change the password.

#### Manage

**FILE DEL** Input advanced password, and enter **FILE DELETE.** If you are sure to clear the files on the HDD, click OK.

HDD SET Set working state of HDD. W means working HDD

**Out mode** FONT COLOR: default color, green, orange, blue and red, press  $\blacktriangle$  vo select.

**POINT X**, **POINT Y** adjust the origination of the real-time monitoring window. The numerical range of **POINT X** and **POINT Y** : 0-352 and 0-288.

MONITOR HEIGHT, PLAYBACK HEIGHT: Set the numerical range by using the direction key to zoom the window of real-time monitoring video and playback video. The range is 288-576.

**OUTPUT1**, it can rotate in a SPLIT 1/4/9/16 mode. Those channels marked with can be showed circularly after a certain interval.

OUTPUT2, it can rotate in a single window by window mode. Those

channels marked with can be showed circularly after a certain interval. Input the advanced password and press **ENTER** to confirm to select the default setting.

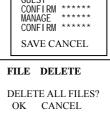

 HDD SET

 HDD
 01

 SETTING WORK-HDD

 No.
 1 2 3 4 .....

 STAT W - - - ......

| OUT MODE                                  |
|-------------------------------------------|
| FONT COLOR WHITE TIME-OSD                 |
| ON                                        |
| TITLE WHITE CHAN-OSD ON                   |
| POINT-CX 003 POINT-CY 003                 |
| MONHEIGHT 530 PLAYHEIGHT 530              |
| VGA-MODE 1024*768*60                      |
| LOGO OFF                                  |
| CYCLE OFF INTERVAL 005S                   |
| No.1 2 3 4 5 6 7 8 9 10 11 12 13 14 15 16 |
| OUTPUT1                                   |
| OUTPUT2                                   |
| DEFAULT SAVE CANCEL                       |

Alarm out Set Alarm output connection

#### Default

Net user Default

#### 2.6.5 Backup

Menu of Backup is as the right picture:

Backup records Move the cursor to select the backup device, channel number,

backup speed, starting data and time, ending date and time, and then select to start the backup, and system will display the backup processing. If the user does not connect the backup device right, system will give the hint: **No backup disk**; if the device is full, it will hint: **Disk is full**<sub>o</sub> During the backup, it will display the left time. For the backup device you can choose among HDD/USB/CDR. If the HDD is chosen as the device, the backup speed can be selected

between **Fast** and **Normal**. If the backup speed is **Fast**, system will stop the current recording. When finishing backup, the system will get back to record automatically.

**Delete backup** Select the backup device (HDD/USB/CDR) you want to delete the records from first, and then confirm the deletion by selecting **OK**.

#### 2.6.6 Logout

Press OK to confirm logout.

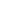

38

# ALARM IN 1 2 3 4 5 6 7 8 9 10 11 12 13 14 15 16 SAVE CANCEL ALARM OUT 1 2 3 4 5 6 7 ALARM OUT 1 2 3 4 5 6 7 SAVE CANCEL RESUME NETUSER? OK CANCEL SURE TO LOAD OK CANCEL ber, Image: Colspan="4">Sure to Load

BACKUP RECORDSDEVICEHDDCH1SPEEDFASTSTART TIME2003-3-18END TIME2003-3-18SEARCHSTARTBACKUPSTART

DELETEBACKUPDEVICEHDDSURE TO DELETE ?OKCANCEL

SURE TO LOGOUT? OK CANCEL

# Chapter 5 Operation over Network

# 1. Setting on the client end

No software needs to be pre-installed. Please check the connection of the network, for example, ping the IP address of the DVR. If you can not ping through, please check the connection.

# 2. Login and logout

Please input the IP address of the DVR in the address column of the browser. Take DVR's IP address:

192.168.0.168 as an example: Input <u>http://192.168.0.168</u>. At the first time of visiting this DVR the system will pop up the dialogue box to ask whether you accept ActiveX or not, and please choose Yes, then the system will install the software automatically.

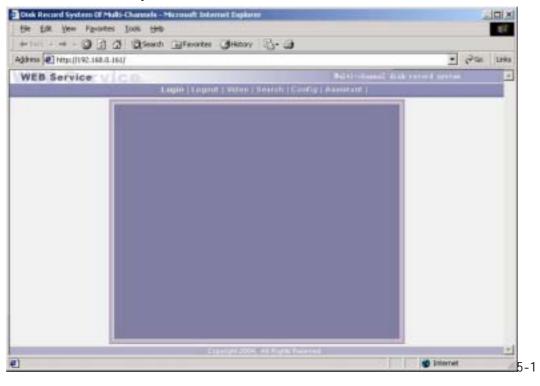

In this interface there are monitor video window, login, logout, Video, search, config(system setting), Assistant(assistant setting) and so on.

Login : Please click login, and the following dialogue box will pop up.

| Login 🔀                  |   |
|--------------------------|---|
| IP Address: 192.158.0161 |   |
| User name: admin         |   |
| Password: *****          |   |
| Ok Cancel                |   |
| 5                        | 2 |

Input username and password. There are three types of users: Administrator, User, and Guest. For the detailed introduction please refer to User manage in Assistant setting. The default username is admin password is admin. Please change the administrator password on time.

If after the input of the username and password, the following box pops up (5-3). The system is warning that some other user has used this name and logged in. Please use another name to log in.

| Error |                        |     |
|-------|------------------------|-----|
|       | This user has logined! |     |
|       | ОК                     | 5-3 |

If after the input of the username and password, the following box pops up (5-4). The system warns that the username just be inputted is unauthorized user or the password is wrong, and please tries again.

| Error | X                                                      |     |
|-------|--------------------------------------------------------|-----|
| ⚠     | User name invalid or password error, please try again! |     |
|       | OK                                                     | 5-4 |

**Log out:** if the logged in user need to log out, please click logout button. After the popup of the following dialogue box, please choose Yes. See (5-5)

| Logout admin           | $\overline{\mathbf{X}}$ |
|------------------------|-------------------------|
| Do you really want to  | logout?                 |
| <u>Y</u> es <u>N</u> o | 5-5                     |

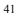

### 3.Operation of the right key menu (Video)

After you log in as Administrator, the buttons like login, logout, search, video, config, Assistant and so on are activated. Click the right key or click Video and the following interface will show :

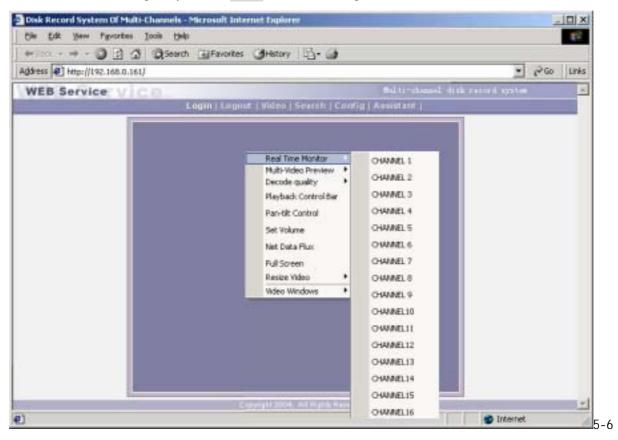

If the DVR is 16 Channel, the real-time monitor will show 16 channel options; if 12 channel, it will show 12 channel options.

**The right key/Viedo menu includes:** Real time monitor, Decode quality, Video windows, Playback control bar, Pan-tilt control, Set volume, Net data flux, Full screen, Resize video and Video windows.

<u>Real time monitor</u>: Among the displayed channels, (5-7) you may select the channel you want to see, or press the numeric key to select the channels.

```
Channell
Channel2
Channel3
Channel4
Channel 5
Channel6
Channel7
Channel 8
Channel 9
Channel10
Channelli
Chennel12
Channel13
Channel14
Channel15
             5-7
```

Decode Quality User can choose the decode quality according the needs, there are 4 levels quality for choose. (5-8)

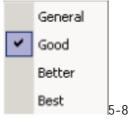

Playback control bar : Please refer to Records playback.

**Pan-tilt control** : Control the direction moving of the pan-tilt and the zooming, aperture, focus of the lens. See 6 - 8. Press the related buttons to control. Note : Before the realization of the pan-tilt control you must set right the protocol of the pan-tilt on the DVR.

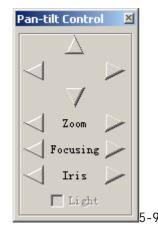

Set volume : It is for user to control the audio's volume. User can drag the bar to adjust or tick Mute to cancel the sound.

| SetVolume | ×      |
|-----------|--------|
| Valume    | F Bute |
|           | 5-     |

Net data flux : Display the statistics of the network transmission data flux. When no network data transmit the statistics shows zero.

| Net Data Flux     | ×    |
|-------------------|------|
| Data Flux: O Kbps | 5-11 |

**Full screen** : There are two way to realize full screen monitor: one is to double click the window directly; the other is to select Full screen among the right key menu. During multi-window state, choose one of the windows and make it full screen in the same ways.

Resize Video User can select different ratio to show different size of the video picture.

| 100% |      |
|------|------|
| 80%  |      |
| 60%  |      |
| 40%  | 5-12 |

# Video windows User can choose the display windows mode according the needs

One windows Two windows Four windows New Video Window Close Video Window

Arrange in full-screen 5-13

# 4.Records Search and playback

Click on search, then pop up the dialogue box of records search

| Alarm<br>Motion<br>To: 2004-11-1 • 0:00:00 1 • Channel<br>To: 2004-11-1 • 9:56:47 • Download PageDown<br>Download Together<br>sult | ype<br>Record | Parameter          |                        | Search   | Cancel         |
|----------------------------------------------------------------------------------------------------|---------------|--------------------|------------------------|----------|----------------|
| Motion To: 2004-11- 1 • 9:56:47 Download PageDown Download Together                                                                |               | From: 2004-11- 1 💌 | 0:00:00 🚔  1 🗾 Channel | Play     | PageUp         |
| Download Together                                                                                                    |               | To: 2004-11- 1 -   | 9:56:47                | Downloa  | d PageDown     |
|                                                                                                    |               |                    |                        | Downl    | oad Together   |
| o.   Start Time   Stop Time   Size(KB)   Type                                                                                      | esult —       | 1                  | [20] (20)              |          | ( <del>-</del> |
|                                                                                                    | No.           | Start Time         | Stop Time              | Size(KB) | Туре           |
|                                                                                                    |               |                    |                        |          |                |
|                                                                                                    |               |                    |                        |          |                |
|                                                                                                    |               |                    |                        |          |                |

Input From and To recording time, channel number and searching type (Record or Alarm), and the records during the searching time will show in the dialogue box (If only input the From time it show the records in 24 hours after the searching time). Click **Pageup** and **Pagedown** to display the next records. Double click the wanted record, and system will play the selected record, which can be played at full screen. At the same time you can also perform records download, and the record will be automatically saved in your PC's "C:\Download" folder.

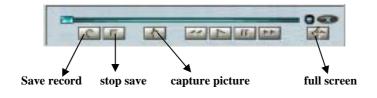

During the playback, you can operate by the buttons in the playback bar like save record, stop save, capture picture, fast play, pause, and full screen. During the playback on the video screen it shows the channel number, time and data flux of the record.

| уре ——                                    | -Parameter                                                                     |                                                                              |      |                                      | 1                                                |
|-------------------------------------------|--------------------------------------------------------------------------------|------------------------------------------------------------------------------|------|--------------------------------------|--------------------------------------------------|
| Record                                    |                                                                                |                                                                              | _    | Search                               | Cancel                                           |
|                                           | From: 2004-10-28                                                               | -  0:00:00 🚍  1 💌 Cha                                                        | nnel | Play                                 | PageUp                                           |
| Alarm                                     |                                                                                |                                                                              |      | Download                             |                                                  |
| ) Motion                                  | To: 2004-10-29                                                                 | - 15:58:54                                                                   |      | DownLoad                             | l PageDown                                       |
|                                           |                                                                                |                                                                              |      | 🗌 Downlo                             | ad Together                                      |
| esult —                                   |                                                                                |                                                                              |      |                                      |                                                  |
| No.                                       | Start Time                                                                     | Stop Time                                                                    |      | Size(KB)                             | Type 🔺                                           |
| AIV.                                      |                                                                                |                                                                              |      |                                      |                                                  |
| <b>No. 1</b>                              | 2004-10-28 0:0:0                                                               | 2004-10-28 1:0:1                                                             |      | 4088                                 | Normal re                                        |
| 📕 No. 1                                   | 2004-10-28 0:0:0<br>2004-10-28 1:0:8                                           | 2004-10-28 1:0:1<br>2004-10-28 2:0:4                                         |      |                                      | Normal re<br>Normal re                           |
|                                           |                                                                                |                                                                              |      | 4072                                 |                                                  |
| No. 1<br>No. 2                            | 2004-10-28 1:0:8                                                               | 2004-10-28 2:0:4                                                             |      | 4072<br>4080                         | Normal re                                        |
| No. 1<br>No. 2<br>No. 3                   | 2004-10-28 1:0:8<br>2004-10-28 2:0:11                                          | 2004-10-28 2:0:4<br>2004-10-28 3:0:7                                         |      | 4072<br>4080<br>4072                 | Normal re<br>Normal re                           |
| No. 1<br>No. 2<br>No. 3<br>No. 4          | 2004-10-28 1:0:8<br>2004-10-28 2:0:11<br>2004-10-28 3:0:14                     | 2004-10-28 2:0:4<br>2004-10-28 3:0:7<br>2004-10-28 4:0:2                     |      | 4072<br>4080<br>4072<br>4072         | Normal re<br>Normal re<br>Normal re              |
| No. 1<br>No. 2<br>No. 3<br>No. 4<br>No. 5 | 2004-10-28 1:0:8<br>2004-10-28 2:0:11<br>2004-10-28 3:0:14<br>2004-10-28 4:0:9 | 2004-10-28 2:0:4<br>2004-10-28 3:0:7<br>2004-10-28 4:0:2<br>2004-10-28 5:0:3 |      | 4072<br>4080<br>4072<br>4072<br>4080 | Normal re<br>Normal re<br>Normal re<br>Normal re |

Download : See (5-15), select the wanted record and click **Download**.

It supports the downloading of several records simultaneously. The default format of the downloaded records' names is as :file name +Channel N +date +time ,extension name is .mp4(Example: a-0120021205071028.mp4, 01 means channel 1, 20021205 means December 5<sup>th</sup> of 2002, 071028 means 7 o'clock 10 minutes 28 seconds).

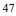

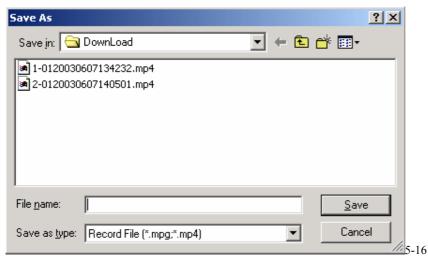

Saved under Download file clip. Input the file name and choose **Save**. The screen shows the processing of the downloading until the completion. (User can use the Ctrl key to double choose several records and down load as a whole file as well)

| Record Se        | arch              |                    |          | ×            |
|------------------|-------------------|--------------------|----------|--------------|
| Type<br>• Record | Parameter         | ▼ 0:00:00 🕂 1 ▼ Ch | Search   | Cancel       |
| O Alarm          | rrom: j2004-10-20 |                    | Play     | PageUp       |
| C Motion         | To: 2004-10-29    | ▼ 15:58:54         | Download |              |
| Result           | J                 |                    | Downlo   | oad Together |
| No.              | Start Time        | Stop Time          | Size(KB) | Туре         |
| No. 1            | 2004-10-28 0:0:0  | 2004-10-28 1:0:1   | 4088     | Normal re    |
| No. 2            | 2004-10-28 1:0:8  | 2004-10-28 2:0:4   | 4072     | Normal re    |
| No. 3            | 2004-10-28 2:0:11 | 2004-10-28 3:0:7   | 4080     | Normal re    |
| No. 4            | 2004-10-28 3:0:14 | 2004-10-28 4:0:2   | 4072     | Normal re    |
| <b>1</b> No. 5   | 2004-10-28 4:0:9  | 2004-10-28 5:0:3   | 4072     | Normal re    |
| 🗧 i Down         | load Record File  |                    | × 30     | Normal re    |
| E F              | rent Progress     |                    | 12       | Normal re    |
|                  | . enc 11061 233   |                    | P        |              |
|                  |                   |                    | Cancel   |              |
|                  |                   |                    |          |              |
|                  |                   |                    |          |              |

# 5. Config(System setting)

Click **Config** button , and pop up the dialogue box. There are **General**, **Schedule**, **Alarm**, **Motion detection**, **Video parameter** six setting menus.

Note : The gray part of the menus you have to set on the local DVR.

**General** : Include the recording length setting. In Control Column select the channel number and its pan-tilt decoder's protocol, as well as the related address so as to realize the control of the lens and pan-tilt.

| 🥻 Alarm 📔 🌏 I<br>🧬 General | Notion Detect 🛛 🧧<br>💆 Schedule | Video parameter |
|----------------------------|---------------------------------|-----------------|
| When Disk Full             | ▼ Remot                         | te  8           |
| IP Address 10              | . 1 . 27 . 193                  |                 |
| Serial NONE                | ▼ Length 60                     | ▼ Minute        |
| Control                    |                                 |                 |
| Channel 1                  | - Protocol NON                  | E               |
| Address 0                  | Baud 4800                       |                 |
|                            |                                 |                 |

Schedule : (5-19) Able to select the different channel and date to perform the recording at the different period of time. There are two time periods for setting. The set time in **Time 1** and **Time 2** is independent with the set time in Motion detection. There is no week setting for Motion detection.

**Motion detection time:** User can set two time periods of the motion detection time and the state of the motion detection so as to activate the recording during the time period. Only when Motion detection is On, the set time period is taking effect. If the state of the two time period is both Off, the system view it as 24 hours motion detection Off.

| ystem Settings                                                                                                 |                          | ×                |
|----------------------------------------------------------------------------------------------------|--------------------------|------------------|
| 🔅 Alarm 📔 🍪                                                                                                    |                          | Video parameter  |
| 🦻 General                                                                                                    | 💆 Schedule               | 🛛 😵 Image        |
| Channe                                                                                                    | 1 I Save C               | hannel           |
| and a second second second second second second second second second second second second second second second | Mon 🗌 Tue 🗍 Wed 🗍 Ti     | hr 🔽 Fri 🔽 Sat   |
| Time 1<br>Begin Time 🔽                                                                                         | : 0 End Time 23          | Etate            |
| Time 2<br>Begin Time 0                                                                                         | : 0 End Time 24          | State            |
| -Motion Detect T<br>Begin Time 🔽                                                                               | ime 1<br>: 0 End Time 24 | State            |
| -Motion Detect T<br>Begin Time 0                                                                               | ime 2<br>: 0 End Time 24 | State<br>0 OFF - |

**Image** : This menu can select the image quality and network transport protocols for each channel. Press SAVE aside the channel after finishing setting the property of the image. The user can continue setting the image property and press SAVE at the bottom of the dialog box to save all the settings.

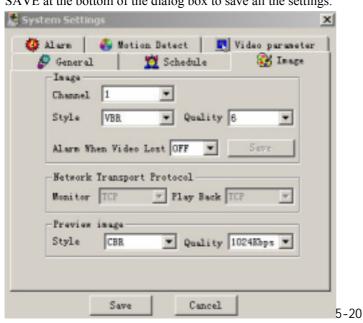

**Style:** Among the options of the coding styles there are : VBR(variable baud rate), CBR(consistent baud rate), f/10s, f/5s, f/2s, 1f/s, 2f/s, 3f/s, 4f/s, 5f/s, 6f/s, 8f/s, 10f/s, 12f/s, 15f/s, 20f/s. Select one of the styles and save. For VBR and selectable frames there are 1, 2, 3, 4, 5, 6 level of image quality. Please choose due to the actual need.

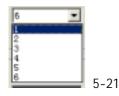

Level 1 : data flux 128Kb/S ; Level 2: 256Kb/S ; Level 3: 384Kb/S ; Level 4 : 512Kb/S ; Level 5 : 768 Kb/S ; Level 6 : 1Mb/S. The different data flux demands on the related bandwidth and the transmission image quality is also different. Among them Level 6 demands on the widest band and has the best image quality.

Video lost alarm: when OFF, non-alarm for video lost; when ON, alarm. Frame rate selection: 1-25f/s.

| ~ | 1 |
|---|---|
| 2 |   |
|   |   |
|   |   |

**Net transmission Protocol :** there are TCP and Multicast two types. Multicast protocol: the user with control power can view the image at will and other users can only follow this user to view the image. 5 users are allowed to view at the same time. Be able to transmit 4 channels' image at the same time. TCP protocol: each user can view the image at will. According to the need, user can choose the different protocol. If it is through outer Ethernet you must choose TCP. 2 users are allowed to view at the same time.

Alarm :When there are alarm input signals, user can select the recording channel and the output port due the actual need. ALATM PORT: select ch1-16 or select all channels to set record channels. Tick off in channel boxes to select alarm channels and then select output port for alarm prompt. Click SAVE PORT to save current setting and click SAVE to save all settings.

| 🤇 Gene:<br>Alarm |                     | 💆 So<br>on Det |    |             | Im: 🐼 Im: 🛛 |  |
|------------------|---------------------|----------------|----|-------------|-------------|--|
|                  | .arm Port 1         |                |    | ave Po      |             |  |
|                  | -Record Ch          |                |    |             |             |  |
|                  | ▼ 1 □               | 2              | 3  | □ 4         |             |  |
|                  | <b>□</b> 5 <b>□</b> | 6 🔽            | 7  | □ 8         |             |  |
|                  | <b>[9</b> ]         | 10 🔽           | 11 | <b>[</b> 12 | 2           |  |
|                  | T 13 T              | 14 🔽           | 15 | <b>1</b>    | 3           |  |
| 2                | -Output Por         | rt —           |    |             |             |  |
|                  | ▼ 1 □               | 2              | 3  | □ 4         |             |  |
|                  |                     | 100711 George  | 7  | □ 8         |             |  |
|                  | <b>D</b> 9 <b>D</b> | 10             | 11 | <b>I</b> 12 | 2           |  |
|                  |                     |                |    |             |             |  |
|                  |                     |                |    |             |             |  |

<u>Motion detection</u>: When user set the time period outside the time setting in Schedule, motion detection will take effect. The blue area is the selectable motion detection area. User can move the dialogue box to choose the area and can also set the sensitivity of the area due to the need. Click **Full screen** or press right key on the area to display the motion detection area at full screen. After setting the area user can **Save channel** or **Clear** the area. If you want to set this channel fully as motion detection recording, you have to turn off the timing recording of this channel.

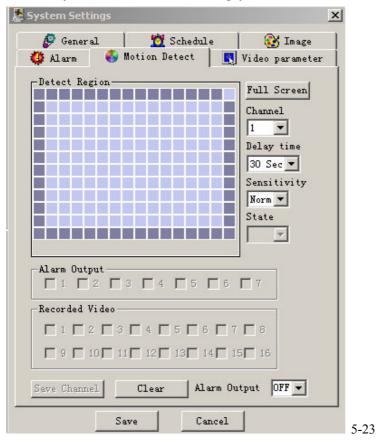

53

Video parameter Set the video parameter of the recording picture: image tinge, contrast, brightness and saturation. Press reset to get back default.

| Vi deo —   |               |          |
|------------|---------------|----------|
| Channel 1  | ▼ Save        | Reset    |
| Audio enab | le OFF        |          |
| OSD height | 1             | <b>X</b> |
| OSD show   | ON            | <u> </u> |
| -Image     |               |          |
| Hue        |               | 50       |
| Contrast   | j             | - 50     |
| Brightness | · — _ j — _ · | - 50     |
| Saturation | · —— J——      | - 50     |
|            |               |          |

# 6. Assistant

Assistant : Click on Assistant setting, as following, there are User manage, Record control, Apply for control right, Log information, System information, Alarm Prompt, Channel name, Upgrade BIOS and so on.

| About                   | 5-25 |
|-------------------------|------|
| Upgrade BIOS            |      |
| Channel Name            |      |
| Alarm Prompt            |      |
| System Information      |      |
| Log Information         |      |
| Apply For Control Right |      |
| Record Control          |      |
| User Manage             |      |

User manage : display the user information of the DVR. The right buttons can let user save, add, modify, delete and cancel the information

Three levels users : Administrator fully set the system and modify the user information;

User can not set system parameter and modify other users' information;

Guest can not set system parameter and records search, can only modify personal information.

| lser Info  |                                    |               |
|------------|------------------------------------|---------------|
| Nane       | Power Description                  | Save          |
| 🕼 adnin    | Administrator, can completely conf | Add           |
| 🕼 us er    | General user, can configure system |               |
| <b>@</b> . | Guest, only allow to modify person | <b>Hodify</b> |
|            |                                    | Delete        |
|            |                                    | Cancel        |

| 5 | 5 |
|---|---|
| 3 | 3 |

Add : Click Add to show the following dialogue box:

| vdd User  |          | ×  |
|-----------|----------|----|
| User Info | Password |    |
| Confirm   | Power    | •  |
| 0         | K Cancel | 5- |

User can add user information in this dialogue box, select your power. There is only one administrator allowed.

Modify : Select this button to show the following. User modify the filled-in information.

| Modify User       | -  |          |              | ×    |
|-------------------|----|----------|--------------|------|
| User Info<br>Name | in | Password |              |      |
| Confirm           |    | Power    | Administrate |      |
|                   | 0K | Canc     | el           | 5-28 |

Record control : Control the recording of each channel by hand

| Record    |        |         | 4      |
|-----------|--------|---------|--------|
| Channel1  | C Stop | 🖲 Start | OK 1   |
| Channel2  | C Stop | 🖲 Start |        |
| Channel3  | C Stop | 🖲 Start | Cancel |
| Channel4  | C Stop | 🖲 Start |        |
| Channel5  | C Stop | Start   |        |
| Channel6  | C Stop | Start   |        |
| Channel7  | C Stop | Start   |        |
| Channel8  | C Stop | 🖲 Start |        |
| Channel9  | C Stop | 🖲 Start |        |
| Channel10 | C Stop | 🖲 Start |        |
| Channel11 | C Stop | 🖲 Start |        |
| Channel12 | C Stop | 🖲 Start |        |
| Channel13 | C Stop | Start   |        |
| Channel14 | C Stop | 🖲 Start |        |
| Channel15 | C Stop | 🖲 Start |        |
| Channel16 | C Stop | Start   |        |

Apply for control power : Web client software can supply the login of multiple users. If you want to have the control power, you can click this option and confirm to have the control power (5-30). If user wants to have the control power, user has to apply and gain the authorization of the user with control power. If the logged-in users are all normal user, the first logged-in user gains the control power automatically. If Administrator logs in later, he or she can gain the control power by force. If only one user logs in or the logged-in user is the user with control power, the box is gray.

| 🛃 Apply For Control Right | ×        |
|---------------------------|----------|
| Action                    |          |
| C Apply                   | OK       |
| C Force To Apply          | [Cancel] |
|                           | 5-30     |

The following picture is other user is sending request to the user with control power.

| Prompt |                                            | ×            |      |
|--------|--------------------------------------------|--------------|------|
|        | Do you agree to transfer<br>control right? | OK<br>Cancel | 5-31 |

Log information : The operations on the system are all recorded in log information (5-32). If choose **Save Log**, the Log will be saved automatically in the root directory of your PC's "C:\ as a text file (e.g.: C:\ 10.1.27.193-log.txt)

| 04-10-21 | 23:30:28 | System | shut  | down!  | 04-10-21  | 23:30:20    |        |        | - |
|----------|----------|--------|-------|--------|-----------|-------------|--------|--------|---|
| 04-10-21 | 23:30:28 | System | reboo | ot! fl | ag〈Oxff〉, | stat<0x01>, | vector | <0xff> |   |
| 04-10-21 | 23:35:02 | System | shut  | down!  | 04-10-21  | 23:34:55    |        |        |   |
| 04-10-21 | 23:35:02 | System | reboo | ot! fl | ag≪0xff>, | stat<0x01>, | vector | <0xff> |   |
| 04-10-21 | 23:39:36 | System | shut  | down!  | 04-10-21  | 23:39:29    |        |        |   |
| 04-10-21 | 23:39:36 | System | reboo | ot! fl | ag≪0xff>, | stat<0x01>, | vector | <0xff> |   |
| 04-10-21 | 23:44:10 | System | shut  | down!  | 04-10-21  | 23:44:03    |        |        |   |
| 04-10-21 | 23:44:10 | System | reboo | ot! fl | ag≪0xff>, | stat<0x01>, | vector | <0xff> |   |
| 04-10-21 | 23:48:45 | System | shut  | down!  | 04-10-21  | 23:48:37    |        |        |   |
| 04 10 01 | 00.40.45 | e .    | 1     |        | /0 cc>    | 1 1/0 011   |        | 10 CC  |   |

System information : Be able to check the basic information of the system. When sound is not needed, you can turn off the audio. Due to the bandwidth user can select the different Video transport mode, and after choose non real-time transmission, the mode is Extract I frame. Video type PAL or NTSC has to be selected right. If Auto recycles monitoring is on, system will shift among all the channels automatically and the time interval can be set.

Net data flux : During real-time monitor it shows the statistics of the network data flux.

| Disk Info      |                     |    |
|----------------|---------------------|----|
| Count:         | 1                   | OK |
| Total Capacit  | y: 156328 M         |    |
| File Info      |                     |    |
| Begin Time:    | 2004-10-21 10:58:46 |    |
| End Time:      | 2004-10-25 08:09:51 |    |
| Audio —        |                     |    |
| 🖸 Open         | C Close             |    |
| Video Type —   |                     |    |
| 🖸 PAL          | C NTSC              |    |
| Video Transpor | t Mode              |    |
| 🖸 Real Time    | C Extract IFrame    |    |
| Preview image- |                     |    |
| style VBR      | ▼ Quality 6 ▼       |    |
| Auto Recycle M | lonitoring          |    |
| C Open         | Close               |    |
| Interval:      | 5 Second            |    |
| Net Data Flux- |                     |    |
| Data Flux:     | 0 Kbps              |    |

Al arm Prompt When alarm occurs, user can select sound prompt .The sound file is System32>AlarmSound.wav. Click ALARM SELECT, user can select different prompt sound.

| RNING          | 2            |
|----------------|--------------|
|                |              |
| Alarm Prompt   |              |
| 🗌 Extern alarm | press 10     |
| 🗖 Video loss   | Select audio |
| Motion Dectect | 2            |
| Show Video     | OK           |

Channel name : Able to name each channel and the letters are no more than 12. The revised channel names will be displayed on the screen. The default setting of the channel name is Channel No.1 to Channel No.16

| Channel1  | CHANNEL 1 | Channel5 CHANNEL 5  |
|-----------|-----------|---------------------|
| hannel2   | CHANNEL 2 | Channel6 CHANNEL 6  |
| Channel3  | CHANNEL 3 | Channel7 CHANNEL 7  |
| hannel4   | CHANNEL 4 | Channel8 CHANNEL 8  |
| hannel9   | CHANNEL 9 | Channel13 CHANNEL13 |
| hannel10  | CHANNEL10 | Channel14 CHANNEL14 |
| Channel11 | CHANNEL11 | Channel15 CHANNEL15 |
| hannel12  | CHANNEL12 | Channel16 CHANNEL16 |

**Upgrade BIOS**: Able to upgrade the BIOS, WEB and BOOT program remotely. Open the related BIOS or Web file (example: DVR1604.BIN or Multi-webfile.bin ), and click on Send BIOS. After the upgrading, it will show the clue about the upgrading.

|                  | I           |
|------------------|-------------|
| Open File        |             |
| Current Progress |             |
|                  |             |
|                  | Send Cancel |
|                  | >ms Cancel  |

# About : Version information

| About | lebRecClient Control                                                                                             |    |      |
|-------|----------------------------------------------------------------------------------------------------|----|------|
|       | WebRecClient Control, Version 1.32<br>BIOS Version Ver1.00 - MPEG4(16)<br>Copyright (C) 2003 All Rights Reserved | OK | 5-37 |

# Chapter 6 Serial port operation

# 1. Super Terminal's software upgrading

The system's operation can also be done through RS232 port. The specific operation is as following : First, copy "Terminal" and "system upgrade program" to the computer. Connect the computer with the DVR through RS232 port. Run "Terminal" program and create the connection between the computer and the DVR.

The setting information for the connection is:

Data bit— 8 digits Stop bit— 1 digit

Baud rate—115200bps

Check — no need

Control on data flow-no

You can log in by username admin (default user with administrator power) for the serial port login.

#### Login steps :

Press any key to enter the login interface, which showing as following:

#### \_\_\_Username : admin

Input the name; press the "enter" key. Then, input the password as following :

# Password : admin

If the username and password are correct, system enter serial port management menu interface. The detailed functions are the same as the menu setting.

#### 2. Serial port upgrading operation

After the setting of above operation, please follow the below operation :

Press any key to enter login interface as following :

\_\_\_Username : admin

Enter username and press Enter. System hint to enter password as following :

\_\_Password : admin

System gets into the **DEBUG>** state, and input BIOS and press Enter.

Click Communication in the menu—Send file, and open upgrading program file(DVR1604\_PAL.BIN—16 Channel DVR BIOS program, please complete this operation within 20 seconds, otherwise overtime). System begins to upgrade automatically and after the upgrading system will restart automatically.

#### 3. Control keyboard

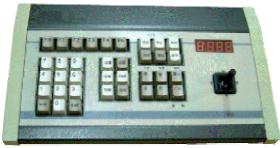

The keyboard can be applicable to link multiple DVRs for uniform control and set the menu for single or multiple DVR, and also can realize pan-tilt control. The operation as following: First, select KEYBOARD CONTROL in MENU>SYSTEM SETTING>SERIALPORT CONTROL-SERIALPORT FUNC, and set the property (e.g. control protocol), and then connect the 25-pin RS232port conversion to the RS232 port on the DVR and at last set different remote IP addresses for the DVRs. When using the control keyboard, first input the remote IP of the DVR which the user wants to control, then the user can set the menu or operate the pan-tilt by  $\blacktriangle \checkmark \checkmark \checkmark$  and other buttons.

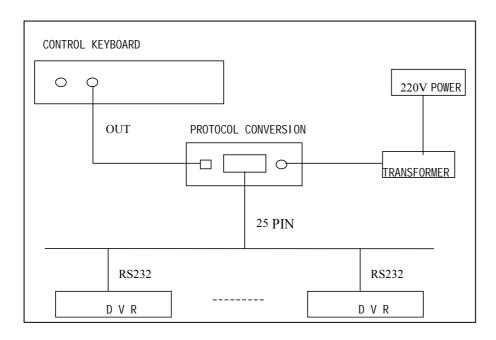

### 4 . Matrix connection

Before connecting the matrix to the DVR by RS232 port, the user should confirm with the provider that if the DVR has a matrix control protocol. After the connection, please set the matrix protocol to the DVR's serialport control, then the user can do operations such as control and switch through the panel or remote control.

# Chapter 7 Frequent Asked Questions

#### 1. What the sound of buzzer mean when normally start the machine

When the machine is started successfully, it would burst out a short ring. When the HD could not be identified, it would burst out a long ring. When communication with the controller panel is abnormal, it would burst out a voice of one long ring and two short in serial.

#### 2. Uncontrollable of the recording time?

The recording time unit is one day. Besides schedule recording, there are other recording manners as dynamic detection recording, manure recording, external event triggering recording. Confirm each setting of them is correct.

#### 3. The indicator light is flashing while recording?

Check the external video inputting signal first. Such phenomena would happen when the inputting signal is not standard. If it is not the problem of the inputting signal, it must be caused by that the reading speed of HD is too slow. In this situation, the current HD should be changed.

#### 4. How to dispose with the broken sectors of the hardware?

If the broken sector of HD is not too large, the machine would ignore and jump over it. Otherwise, system would eliminate this HD and output corresponding information.

#### 5. What kind of external equipment could match the recorder?

It could work together with various matrix and decoders.

#### 6. What is the standard for setting different picture quality in the recorder ?

It is not differed by resolution but by image quality.